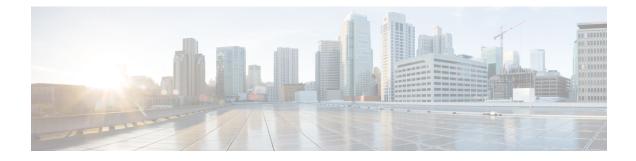

# **Monitoring and Troubleshooting**

Refer the following topics for some troubleshooting tips for installing and using Smart PHY.

- Monitoring Host Resources, on page 1
- Accessing API Explorer, on page 1
- Debugging RPD SSD on Cisco Smart PHY, on page 2
- Debugging SSD on Cisco cBR-8, on page 5
- DEPI Latency Measurement in Service Template, on page 5

## **Monitoring Host Resources**

You can use Operations Hubs prepackaged Dashboards to monitor cluster and host resources.

**Step 1** Click the main menu at the top-left of the home page.

#### Step 2 SelectDashboards.

The Dashboards page displays. The following types of dashboards are available:

- Operations Hub Dashboard: Capturing Kubernetes, Open Source, Infrastructure, and KPI metrics.
- User Created Dashboards: Customized dashboards (if any).

## **Accessing API Explorer**

Smart PHY comes with comprehensive online API documentation, which is accessible from Operations Hub's API Explorer. Smart PHY's APIs are divided into two categories: **RPD Service Manager** and **Inventory Management**.

Use the following procedure to access Smart PHY's APIs.

**Step 1** At the main menu, select **API Explorer**.

The API Explorer page displays.

- **Step 2** Locate **SMARTPHYAPI** in the left navigation menu.
- Step 3 Click RPD Service Manager or Inventory Manager under SMARTPHYAPI.

### **Debugging RPD SSD on Cisco Smart PHY**

The SSD related logs in Cisco Smart PHY application are available at: /var/log/rpd-service-manager/rpd-service-manager.log.

Checking SSD on NSO, on page 2 Checking SSD using RestAPI, on page 2 Checking SSD on Cisco cBR-8, on page 4

### Checking SSD on NSO

The Cisco Network Services Orchestrator (NSO) supports the SSD profile from the iosNed 6.28.

- 1. Access the robot-cfgsvc container and check the SSD configuration on the NSO side.
- 2. Wait until the device moves into in-sync.

```
router# devices device _DEVICE_20.5.30.13 check-sync
result out-of-sync
info got: 4a0ba9b4ecdaa8710a9202e8656bfe82 expected: c22a63a573c84e40clad5e735888461c
router# devices device _DEVICE_20.5.30.13 check-sync
result in-sync
show running-config devices device _DEVICE_20.5.30.13 | begin ssd
ios:cable profile ssd 1
    ssd 12.2.2.2 tftp xxx
!
ios:cable profile ssd 2
    description ssd 2
    ssd 10.1.1 tftp abc
```

The SSD configuration on NSO must be the same as with the Cisco cBR-8 router.

### Checking SSD using RestAPI

1. Get the SSD profiles, which are read by NSO from the Cisco cBR-8 router, use the **query-core-details** command.

https://{{controller}}:{{new-port}/rpd-service-manager/rpdorch/v2/core-topology/query-core-details

Output:

SSD profile info must be the same as that with the Cisco cBR-8 router.

```
Input:
{
    "ipAddress": "10.0.0.1"
}
Result:
{
    "status": "Success",
```

```
"coreList": [
       {
            "ipAddressList": [
                "10.0.0.1"
            ],
            "uuid": " DEVICE 10.0.0.1",
            "gpsLocation": {},
            "hostName": "NG03.cisco.com",
            "interfacesList": [...],
            "virtualSGs": [],
            "ndfProfiles": {},
            "ndrProfiles": {},
            "ssdProfiles": [
                 {
                     "id": 1,
                     "name": "xxx"
                 },
                 {
                     "id": 2,
"name": "abc"
                 },
                 {
                     "id": 3,
                     "name": "aaa"
                 },
                 {
                     "id": 4,
                     "name": "abcdef"
                 },
                 {
                     "id": 5,
                     "name": "abbbc"
                 },
                 {
                     "id": 6,
                     "name": "acde"
                 },
                 {
                     "id": 7,
                     "name": "xxx"
                 },
                 {
                     "id": 9,
                     "name": null
                 },
                 {
                     "id": 10,
                     "name": "abcc"
                 }
            ],
            "state": "ONLINE",
            "productType": "CBR-8-CCAP-CHASS",
            "swVersion": "16.10.1f",
            "vendorName": "Cisco",
            "protectedLC": -1
        }
   ]
}
```

#### 2. Check the RPD paring details, use the query-rpd-pairing command.

https://{{controller}}:{{new-port}/rpd-service-manager/rpdorch/v2/rpd-pairing/query-rpd-pairing

Output:

The value of ssdProfileId must be correct.

```
Input:
{
}
Result:
{
    "status": "Success",
    "rpdPairingRspList": [
        {
            "macAddress": "aabb11112124",
            "name": "1",
            "serviceTemplate": "C02",
            "approvalState": "Approved",
            "assignedCores": [
                {
                     "serviceType": "Data",
                     "mgmtCore": "C02.cisco.com",
                     "rpdConnectionInterface": "TenGigabitEthernet7/1/0",
                     "primaryUsPort": 1
                }
            ],
            "pairingChangeTimestamp": 1563823890549,
            "description": "",
            "state": "ResourceAllocationError",
             "gpsLocation": {
                "latitude": 77,
                "longitude": 99,
                "genericLocation": "Shanghai"
            },
            "ssdProfileId": 1
        }
    1,
    "nextFrom": null
}
```

- 3. Verify the SSD profile ID and the image name in the Edit window of the RPD paring table.
- 4. Verify whether the RPD Details contain the SSD command.

### **Checking SSD on Cisco cBR-8**

Run the following command to check the SSD on the Cisco cBR-8 router.

```
cable rpd PRPD
identifier a0f8.496f.6506
type shelf
rpd-ds 0 base-power 25
rpd-ds 1 base-power 25
core-interface Te9/1/6
principal
rpd-ds 0 downstream-cable 9/0/16 profile 100
rpd-us 0 upstream-cable 9/0/1 profile 4
r-dti 2
rpd-event profile 0
ssd 1
rpd-55d1-us-event profile 0
```

## **Debugging SSD on Cisco cBR-8**

Use the following command to check the upgrading state on the Cisco cBR-8 router.

cable rpd xxxx.xxxx.xxxx ssd status

### **DEPI Latency Measurement in Service Template**

If a Service Definition is already in use, then you can update only the DLM fields (Static delay, DLM sampling value, Measure Only), and the existing behavior is maintained for all other fields.

Following operations are allowed when a Service Template is already in use:

• If there is no existing DLM configuration in the service template, you can add network-delay static <delay-val>, network-delay dlm <interval>, and network-delay dlm <interval><measure-only>.

If the network-delay static <delay-val> is configured in the service template, then user can modify the <delay-val> for static.

If the network-delay dlm <interval> is configured in the service template, then user can modify the dlm <interval> and <measure-only> parameters.

If the network-delay dlm <interval><measure-only> is configured in the service template, then user can modify only the dlm <interval>.

The RPD detailed information contains the DLM command.

Before you update a Service Definition, you should check whether any Cisco cBR-8 line cards are in a high availability state an active secondary line card.

The DLM configuration gets automatically applied to all RPDs assigned to the Service Definition. However, the RPD configuration is rejected if the Cisco cBR-8 line card for DOCSIS controllers is in high availability mode. In addition, because this operation might take more time, you may see a network connectivity issue.

After updating a Service Definition, you should check the RPD service manager logs for errors. To recover an RPD with a configuration rejection or error, do the following:

- If the secondary line card is active:
- 1. Revert to the primary line card.
- 2. Wait until the primary line card is active.
- For each RPD with a configuration rejection or error:
- 1. In the **RPD** Association page, click **Edit** for that RPD.
- 2. On the Edit page, click Save.

#### **Related Topics**

Checking New DLM Configuration on Cisco cBR-8, on page 6

### **Checking New DLM Configuration on Cisco cBR-8**

```
cable rpd <RPD Name>
identifier a0f8.496f.6506
type shelf
rpd-ds 0 base-power 25
rpd-ds 1 base-power 25
core-interface Te9/1/6
principal
rpd-ds 0 downstream-cable 9/0/16 profile 100
rpd-us 0 upstream-cable 9/0/1 profile 4
network-delay dlm 100
r-dti 2
rpd-event profile 0
ssd 1
rpd-55d1-us-event profile 0
!
```